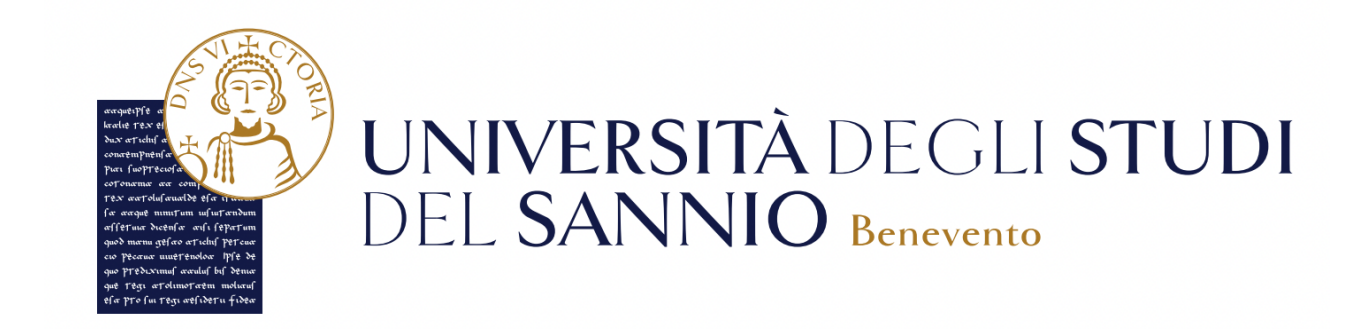

# **I servizi digitali per gli studenti**

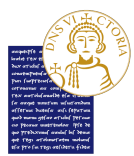

**UNIVERSITÀ** DEGLI **STUD**I DEL **SANNIO** - **Benevento**

#### **Accesso ai servizi tramite Single Sign On o SPID**

L'accesso ai servizi digitali di ateneo avviene con le credenziali rilasciate a ciascuno studente al momento della registrazione come utente dell'Università degli Studi del Sannio mediante il link **unisannio.esse3.cineca.it**. Il futuro studente può registrarsi al portale dei servizi online creando un nuovo account oppure tramite SPID

#### **Servizio di posta elettronica**

L'ateneo assegna una casella di posta elettronica istituzionale ai propri studenti e studentesse. Il servizio, accessibile al link **webmail.studenti.unisannio.it**, costituisce il canale ufficiale per la comunicazione tra l'ateneo e gli studenti come, ad esempio, per i servizi di notifica dell'avvenuta prenotazione agli esami e della registrazione in carriera degli esami di profitto.

#### **Accesso alla rete di ateneo tramite WIFI**

L'accesso alla rete WIFI, distribuita capillarmente nelle varie sedi dell'ateneo, è consentito agli studenti (mediante lo SSID "*studenti*") utilizzando le proprie credenziali di accesso ai servizi informatici.

#### **Servizio EDUROAM**

Il servizio EDUROAM permette agli studenti di unisannio in mobilità presso altri atenei di ogni parte del mondo, di accedere in modo semplice e sicuro alla rete Internet nella sede in cui si è ospitati usando le stesse credenziali fornite da unisannio. Analogamente, studenti di altri atenei in visita presso unisannio, possono accedere alla rete Internet mediante le credenziali rilasciate dal loro ateneo di appartenenza.

#### **Accesso alle risorse della biblioteca digitale**

Gli studenti possono accedere alle risorse bibliotecarie sottoscritte dall'ateneo in licenza d'uso (banche dati, periodici, e-book etc.) mediante il proprio dispositivo collegato alla rete WIFI di ateneo oppure da postazioni esterne alla rete di ateneo mediante opportuno Proxy.

#### **Office 365**

L'ateneo rende disponibile ai propri studenti **Office 365**, il software che include le versioni più recenti di Word, Excel, PowerPoint, OneNote e molto altro.

In particolare, **Office 365** consente l'installazione su un massimo di **5 dispositivi personali**, in completa autonomia, di tutti i prodotti della suite Microsoft Office quali Access, Excel, OneDrive con un **1 TB di spazio**, OneNote, Outlook, PowerPoint, Publisher, Word e altro. Il servizio comprende anche l'installazione della suite su dispositivi mobile. Inoltre, è possibile installare licenze Windows 10/11.

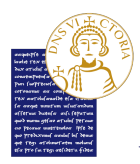

**UNIVERSITÀ** DEGLI **STUD**I DEL **SANNIO** - **Benevento**

#### **MATLAB The MathWorks**

**MATLAB®** è un linguaggio e un ambiente interattivo per il calcolo numerico, l'analisi e la visualizzazione dei dati e la programmazione. Consente di analizzare dati, sviluppare algoritmi, creare modelli e applicazioni.

L'Università del Sannio ha stipulato il contratto campus Total Academic Headcount (TAH) con il fornitore **The MathWorks**, per l'utilizzo dei principali software utilizzati in Ateneo nei laboratori, per attività didattica e nei dipartimenti per attività di ricerca non commerciale (MATLAB, Simulink e toolbox). I software sono resi disponibili per usi didattici a tutti gli studenti dell'ateneo. E' possibile installare il software su pc personali (fino ad un massimo di quattro).

#### **Erogazione e fruizione di lezioni a distanza**

L'ateneo adotta il sistema **WebEx** della Cisco per l'erogazione e la fruizione di lezioni a distanza. Quando un docente organizza una lezione online, il sistema invia a ciascuno studente interessato alla lezione una mail, alla casella di posta istituzionale, con la data e l'ora della lezione, il link ad una pagina web.

#### **Piattaforma e-learning di ateneo**

**Handy UNISANNIO** è la **piattaforma e-learning** di ateneo basata sullo standard Moodle. Gli studenti e le studentesse dell'Università del Sannio possono accedere al servizio dal link **handy.unisannio.it**

Su Handy UNISANNIO è possibile consultare i contenuti dei corsi (slide, documenti, video, etc) oltre ad animare forum, blog, chat, wiki. Dalla piattaforma si ha accesso anche a compiti, questionari e valutazioni. La piattaforma, mediante apposito connettore, è anche integrata con il sistema Webex, cosa che consente ai docenti di programmare le proprie lezioni online direttamente dal Handy.

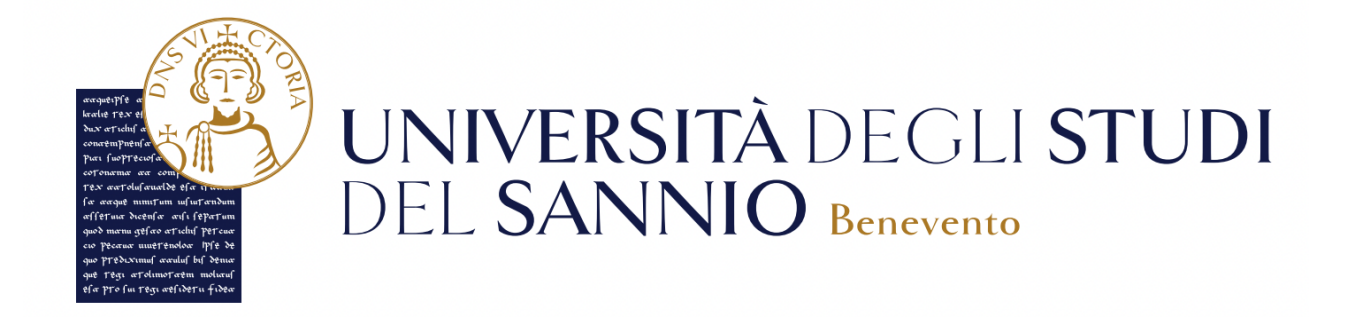

# **Guida all'accesso ad OFFICE 365 per gli studenti**

#### **GUIDA PER IL PRIMO ACCESSO AL PROPRIO ACCOUNT MICROSOFT OFFICE 365**

1) Accedere da un qualsiasi browser al sito [portal.o](http://portal.office.com)ffice.com, digitare il nome utente, nel formato [UserID]@studenti.unisannio.it, e fare click su "Avanti". Si ricorda che la UserID è nel formato [iniziale del nome].[cognome][eventuale progressivo per omonimie] (Es. Mario Rossi -> [m.rossi@studenti.unisannio.it](mailto:m.rossi@studenti.unisannio.it))

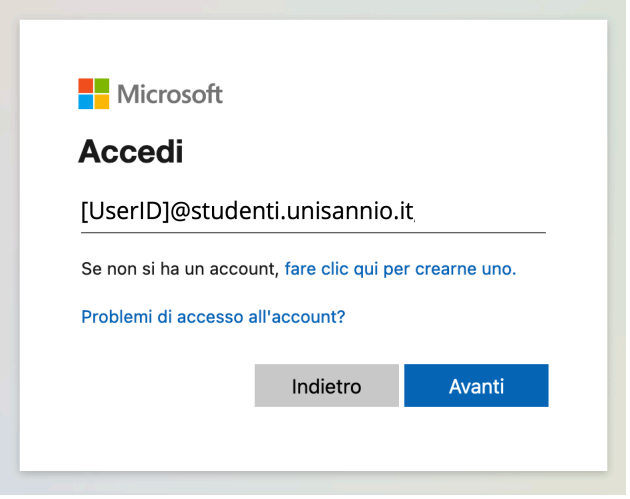

A questo punto sarete rediretti sulla pagina di autenticazione dell'IDP (Identity Provider) di Ateneo, dove verrà effettuata la vera e propria autenticazione dell'utente.

2) Digitare il nome utente, nel formato [UserID], omettendo il dominio @studenti.unisannio.it,

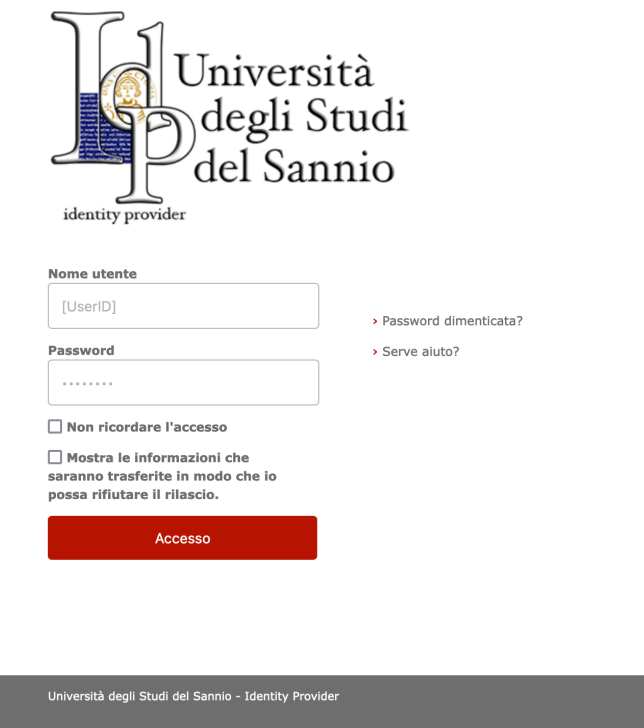

e la password e procedere all'autenticazione facendo click sul pulsante "ACCESSO"

3) Nella schermata successiva fare click su "Avanti" per passare all'inserimento dei dati necessari alla verifica dell'account.

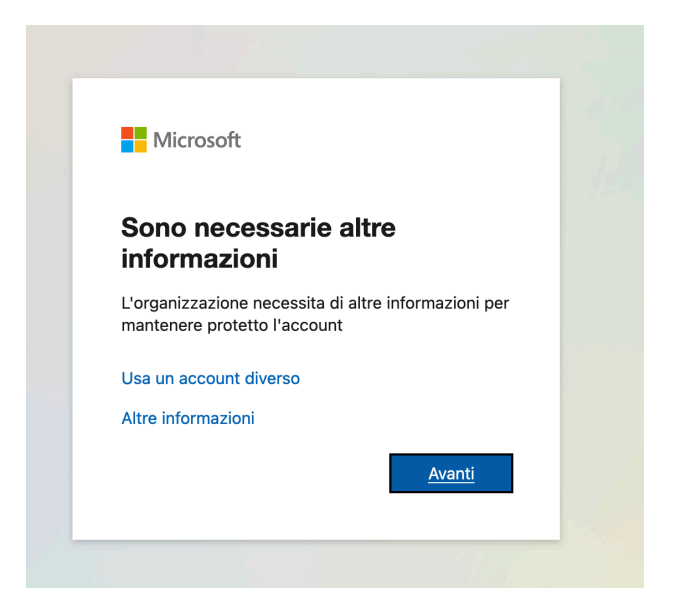

4) Viene richiesto di effettuare la verifica aggiuntiva di sicurezza per proteggere l'account. Scegliere almeno una delle due opzioni.

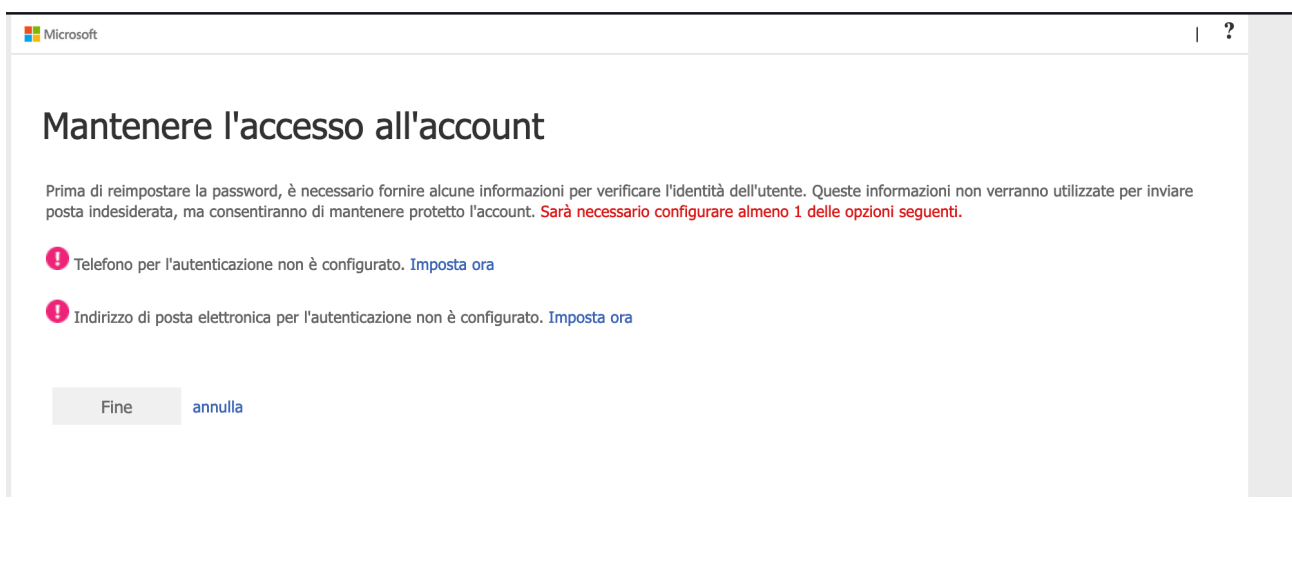

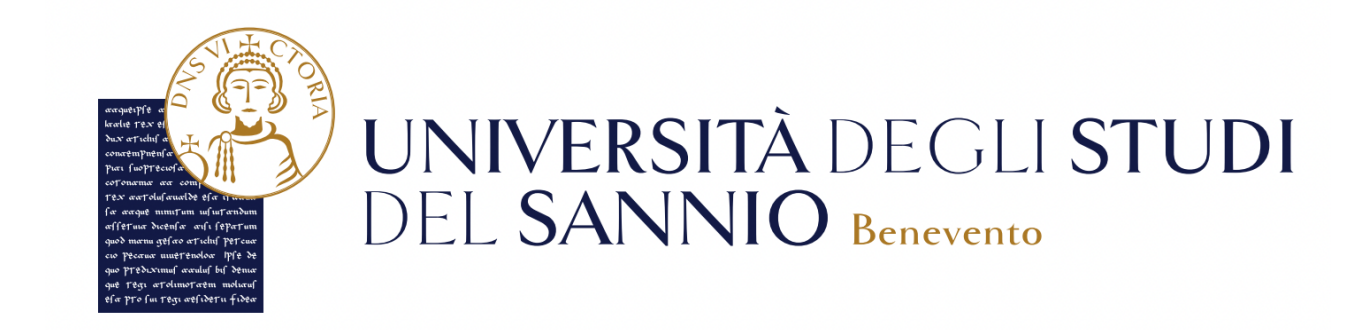

# **Guida all'accesso a WEBEX per gli studenti**

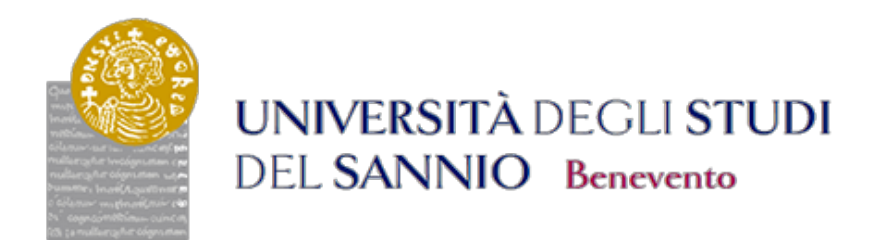

#### **ISTRUZIONI PER ACCEDERE ALLA LEZIONE ONLINE A SEGUITO DI INVITO DEL DOCENTE**

Accedere alla propria mail, individuare il messaggio di invito alla lezione pervenuto dal docente

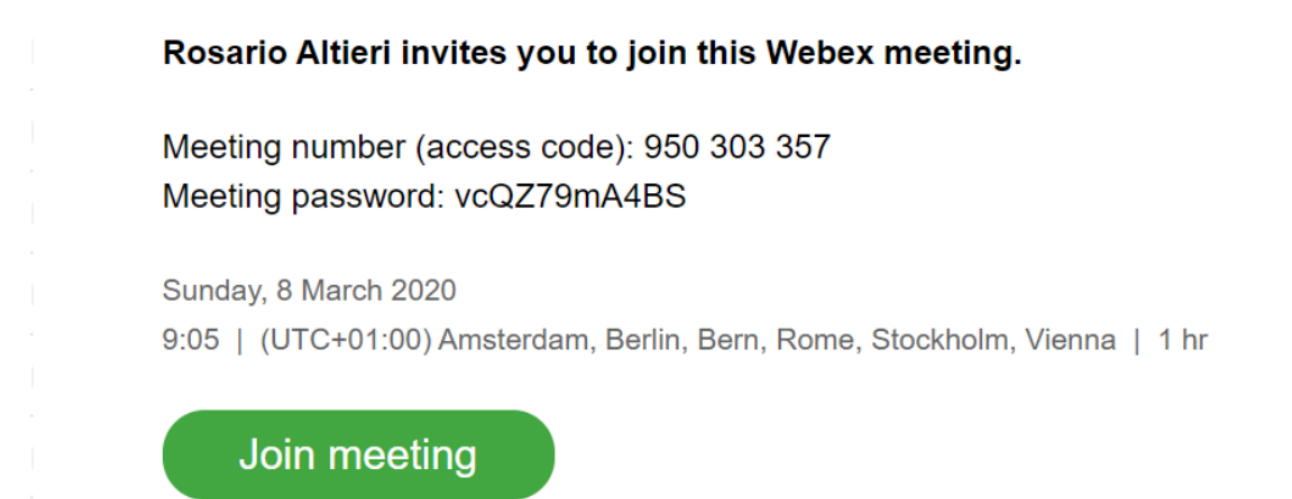

Nella data e nell'ora della lezione, cliccare su "**Join meeting**". Se non appare l'icona in verde ma solo il link (ad esempio [https://docente.my.webex.com/](https://altieri.my.webex.com/altieri.my/globalcallin.php?MTID=mce787) [docente.my/globalcallin.php?MTID=mce787.](https://altieri.my.webex.com/altieri.my/globalcallin.php?MTID=mce787)..) copiare il link e incollarlo nella barra di navigazione del prorpio browser.

ahah.<br>Cisco Webex

test domenica Sunday, 8 Mar 2020 | 09:05 - 10:05 0

### Starting Cisco Webex Meetings...

Click Open Cisco Webex Meetings if you see a message from your browser.

If you don't see a message from your browser, open the desktop app.

Having trouble opening the desktop app? Join from your browser. Don't have the desktop app? Download it now.

Per partecipare alla riunione ckiccare su "**Join from your browser**" (preferibile) oppure su "**open the desktop app**". In quest'ultimo caso bisogna prima scaricarla mediante il link "Download it now".

Nella schermata che si apre, inserire il proprio nome e cognome e la prorpia email e cliccare su "**Next**".

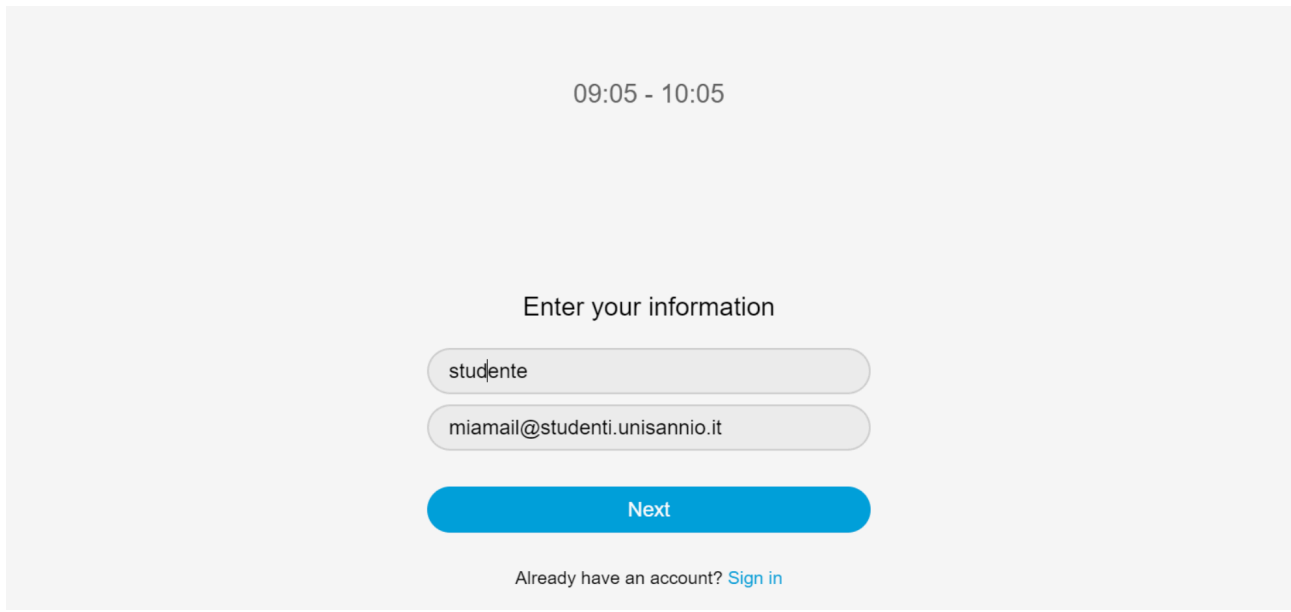

Quando appare la seguente schermata cliccare su "**Join meeting**".

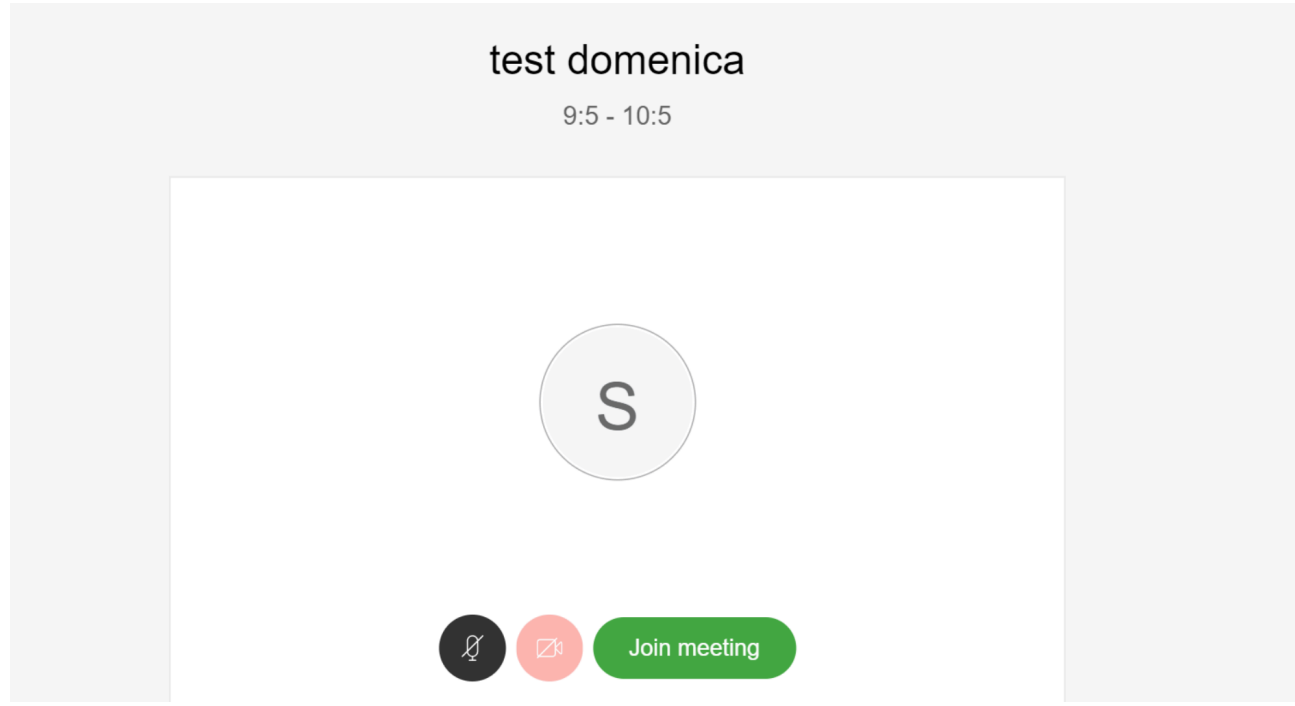

Se viene richiesto l'accesso alla camera (webcam) e al microfono, scegliere l'opzione "**Join anyway**". Infatti, è preferibile che ciascuno studente partecipi alla riunione con la webcam e il microfono spenti. Eventualmente li potrà attivara al momento in cui, durante la lezione, avesse necessità di fare una domanda al docente. Naturalmente, lezione per lezione, sarà il docente stesso a regolare le modalità dil interazione con la classe.

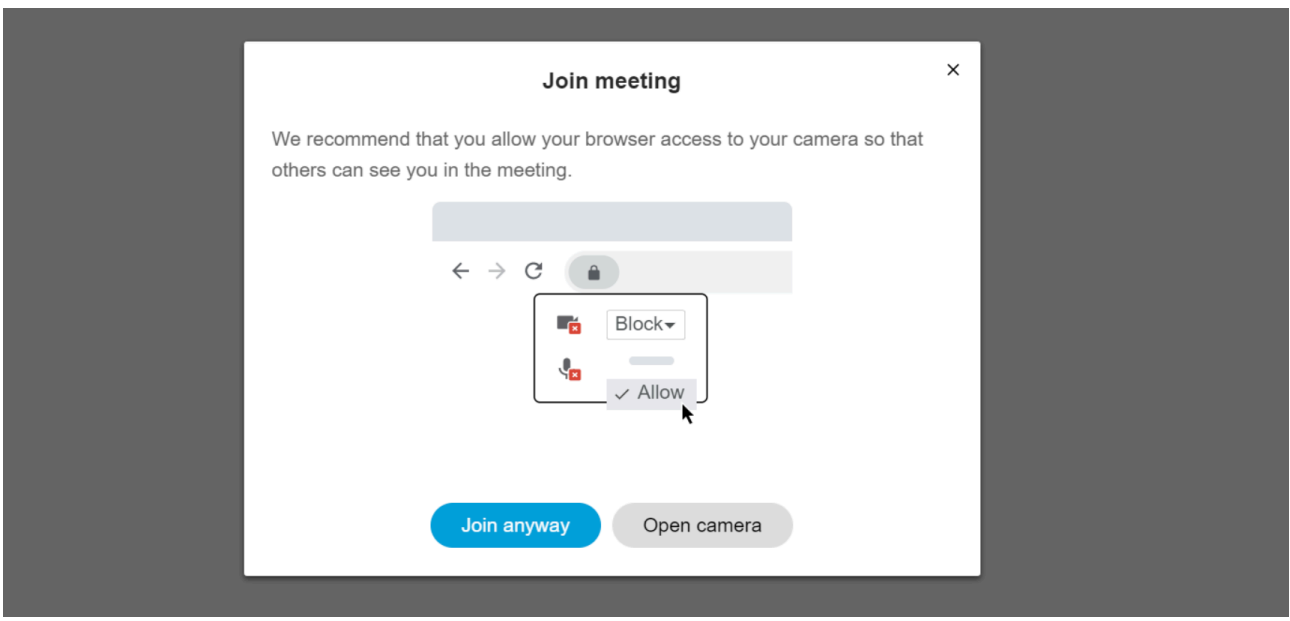

Alla fine apparirà la seguente schermata, probabilmente con l'immagine del docente che avvierà la lezione.

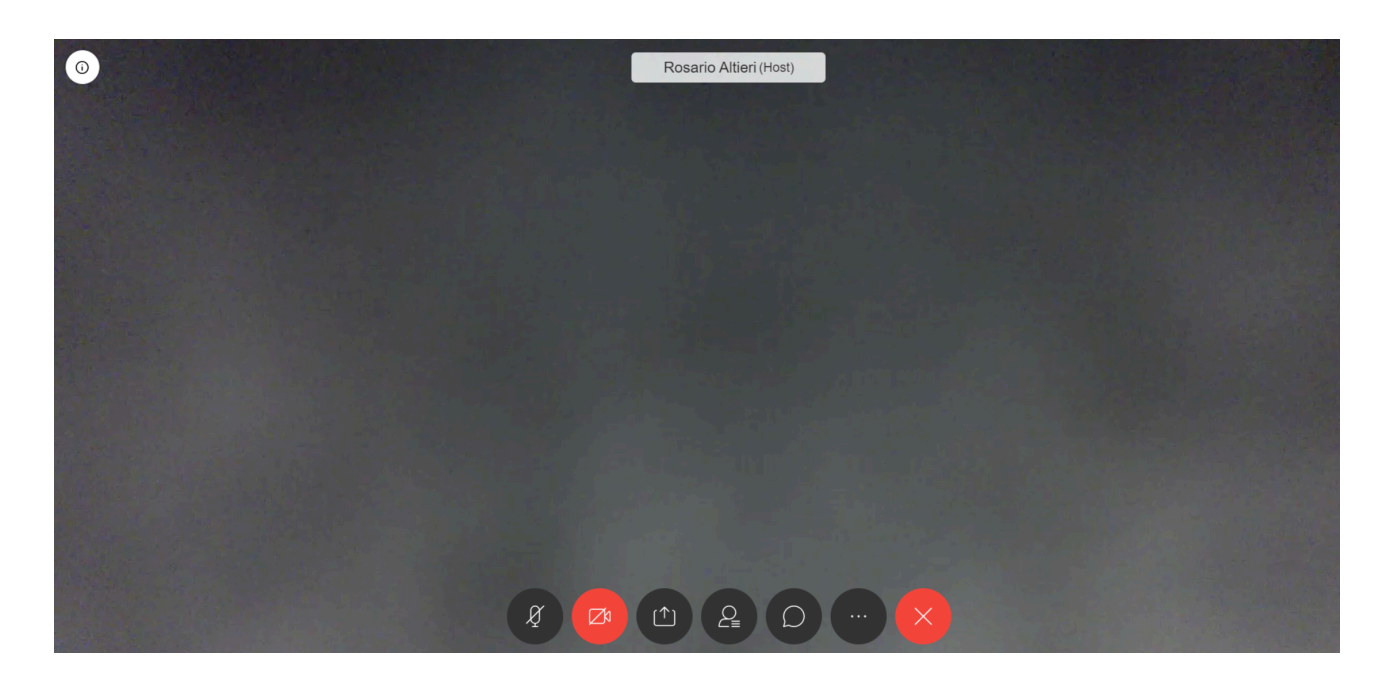

Le prime due icone in basso, a partire da sinistra, rappresentano, rispettivamente, il microfono (attualmente in nero, quindi acceso) e la webcam (attualmente in rosso, quindi spenta).

Durante la lezione il docente potrà condividere dei contenuti multimediali che lo studente vedrà durante la lezione-

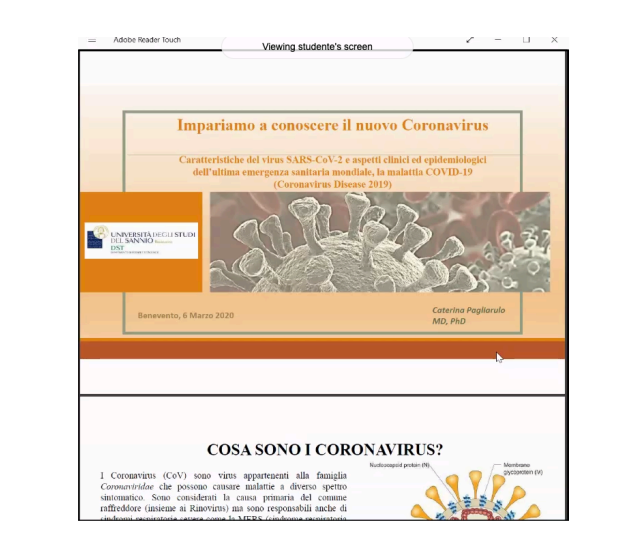

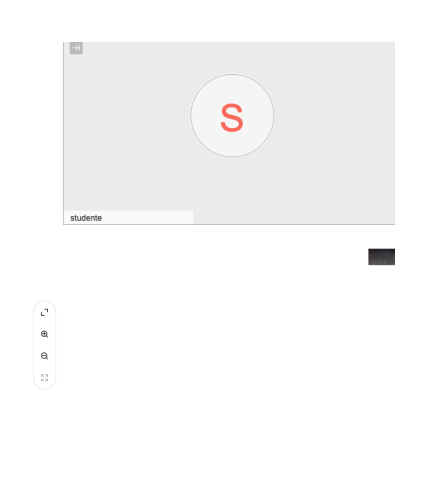

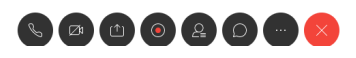

Segnalo , infine, che è possibile scaricare l'APP *CIsco Webex Meetings* dall'Appstore Apple o da Google Play e utilizzare il prorpio smartphone per seguire le lezioni online.

#### **Buone lezioni a tutti !**

 $\circ$ 

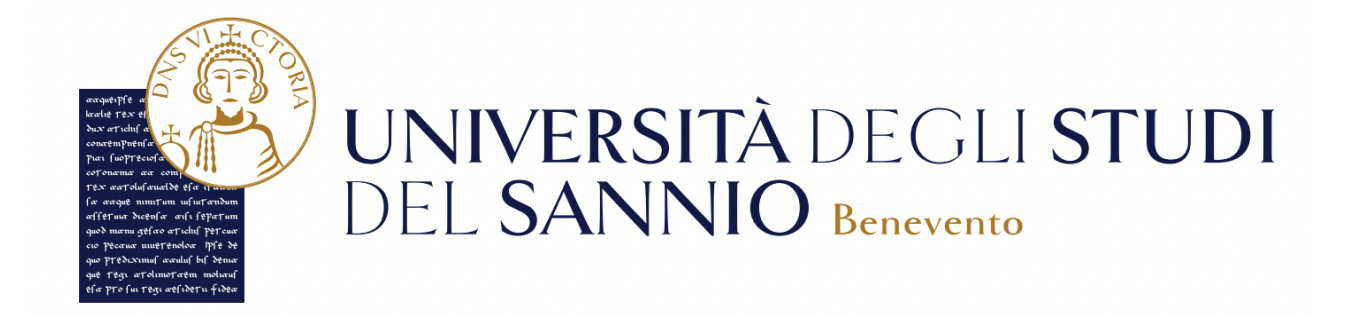

# **Guida all'accesso alle biblioteche digitali per gli studenti**

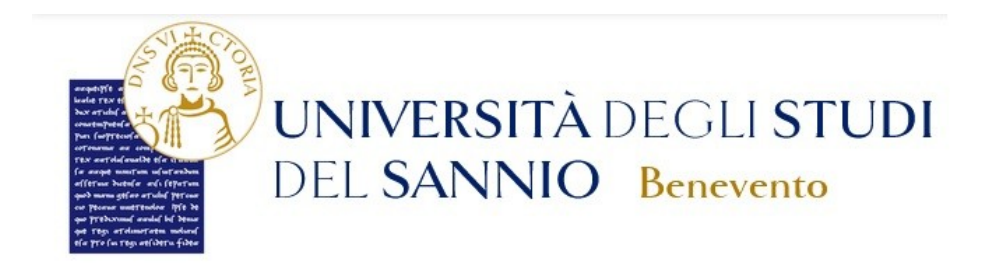

#### **Configurazione del servizio Proxy per l'utilizzo delle BIBLIOTECHE ON LINE**

Di seguito è descritta la procedura per l'utilizzo del **Proxy Autenticato** – via LDAP – da utilizzare *esclusivamente* per la consultazione delle BIBLIOTECHE ON LINE con le quali questo Ateneo ha attivato apposite convenzioni in tal senso.

Il servizio è attualmente disponibile previa configurazione del browser così come meglio indicato negli snapshots a corredo.

Si precisa che tutte le connessioni verso *domini diversi* da quelli delle biblioteche con cui l'Ateneo è convenzionato, *non saranno in alcun modo reindirizzate verso il proxy* sì da garantire, contemporaneamente, il normale e corretto utilizzo dell'indirizzo IP assegnato dal proprio ISP per navigazione internet e quant'altro.

Per poter utilizzare il servizio bisogna procedere come segue:

### *Utilizzo con browser Microsoft EDGE*

Avviare Microsoft EDGE, nella barra di ricerca scrivere **edge://settings/system** e premere **INVIO**

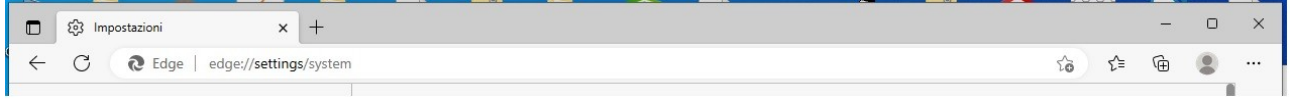

Cliccare su "**Apri le impostazioni proxy del computer**"

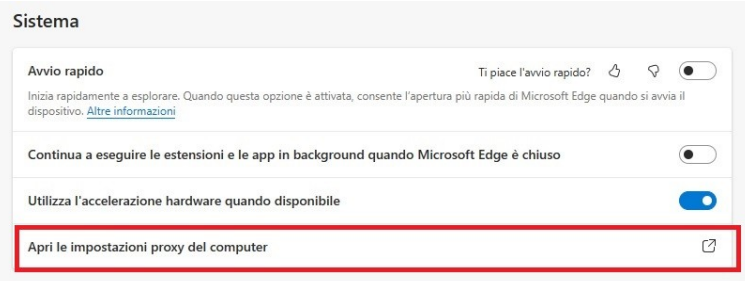

Attivare l'opzione "Usa script di configurazione" e nel textbox "indirizzo script" aggiungere

- se si è studenti **http://212.189.147.199/proxy.pac**
- per PTA e docenti **http://193.206.108.10/proxy.pac**

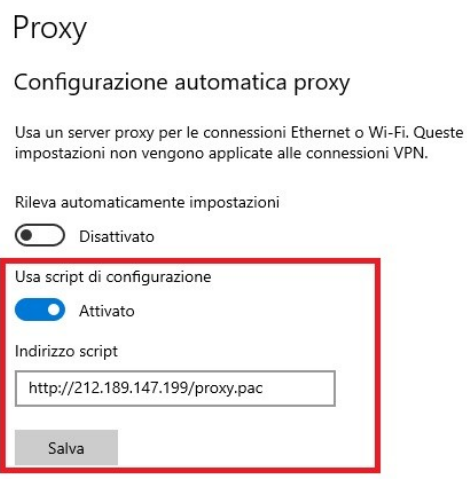

### *Utilizzo con browser Firefox*

Avviare Firefox e, nella barra di ricerca, scrivere **about:preferences** e premere **INVIO**

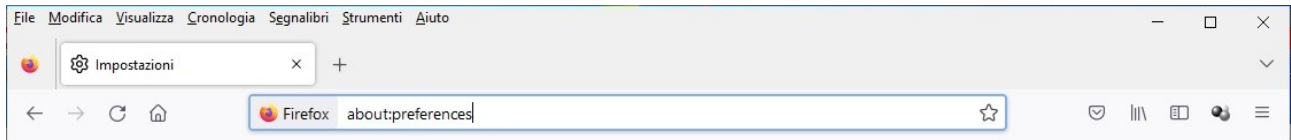

Scorrere a fine pagina per poi cliccare sul pulsante **Impostazioni**

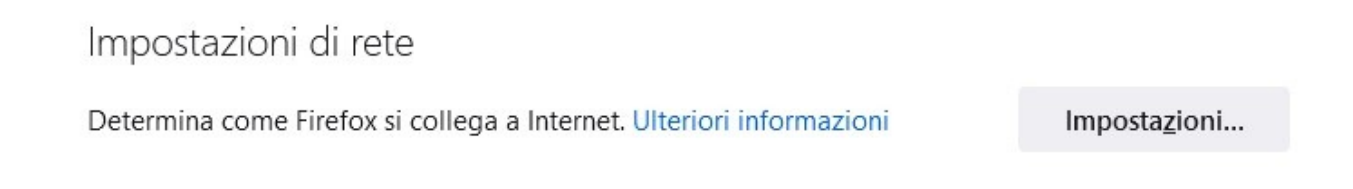

A questo punto cliccare sul Radio Button "**Configurazione automatica dei proxy (URL)**" e aggiungere

- se si è studenti **http://212.189.147.199/proxy.pac**

- per PTA e docenti **http://193.206.108.10/proxy.pac**

e cliccare su **OK**

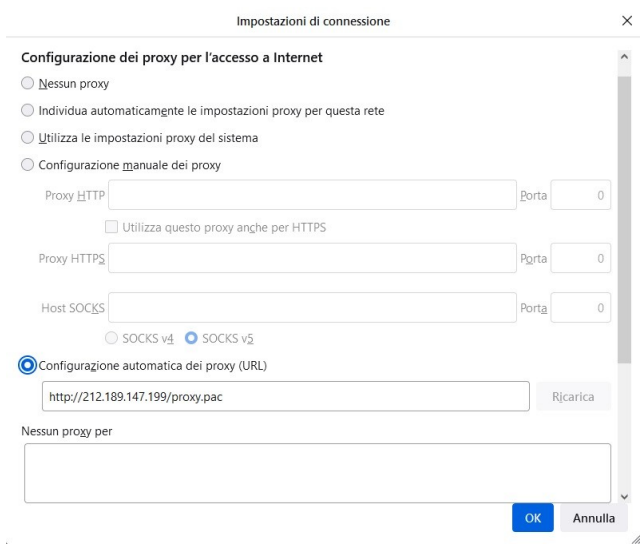

### *Utilizzo con browser Google Chrome*

Avviare Firefox e, nella barra di ricerca, scrivere **chrome://settings/system** e premere **INVIO**

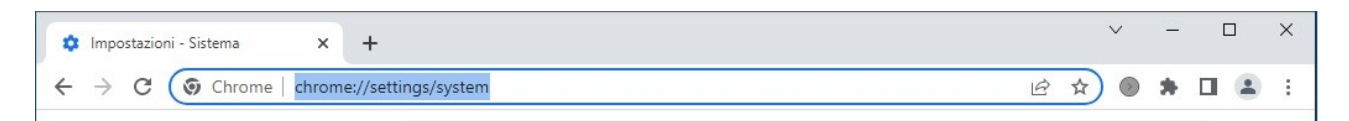

#### Cliccare su "**Apri le impostazioni proxy del computer**"

Sistema

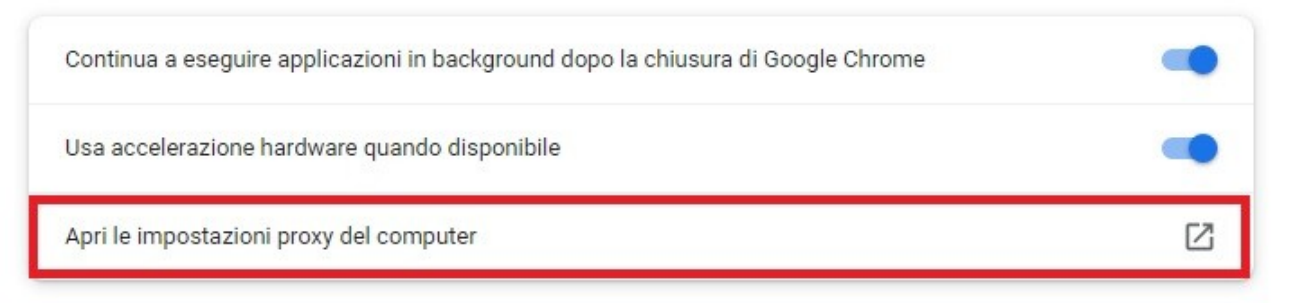

Attivare l'opzione "Usa script di configurazione" e nel textbox "indirizzo script" aggiungere

- se si è studenti **http://212.189.147.199/proxy.pac**

- per PTA e docenti **http://193.206.108.10/proxy.pac**

e salvare.

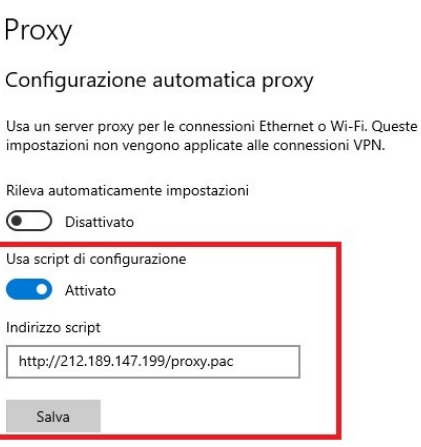

Una volta terminata la configurazione del proxy, sarà possibile navigare sui siti convenzionati previa autenticazione con le credenziali di ateneo ( le stesse utilizzate per l'accesso ai servizi di webmail ).

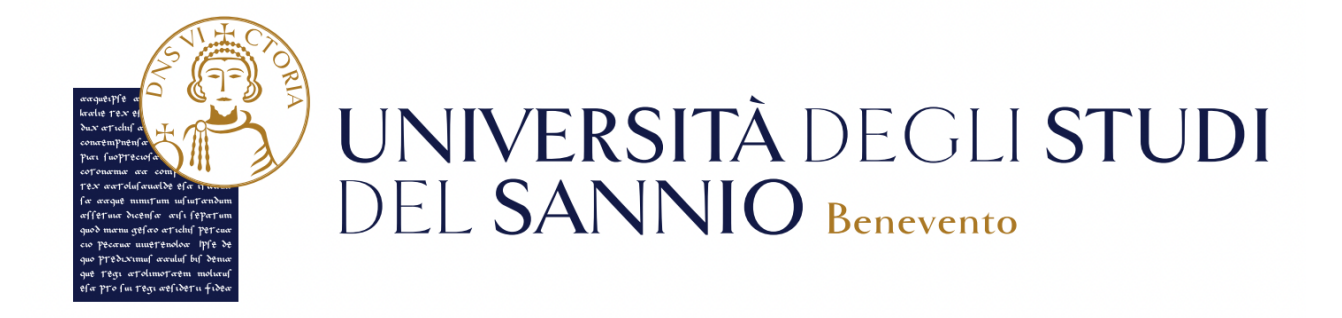

# **Guida all'accesso a MATLAB per gli studenti**

### **How to install and activate your personal copy of MATLAB (Campus)**

#### **MathWorks Account Creation**

- Go to [http://www.mathworks.com](http://www.mathworks.com/)
- Create a new MathWorks account

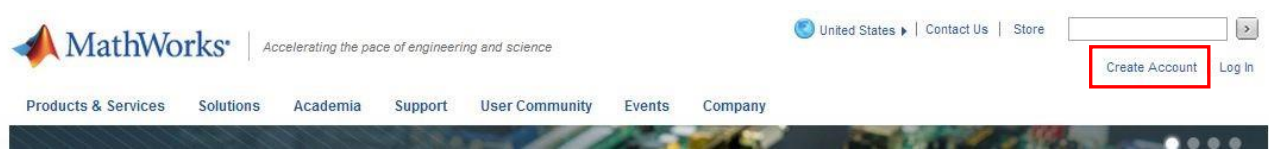

- You should use your university email (@unina.it) and select the option "Academic use"

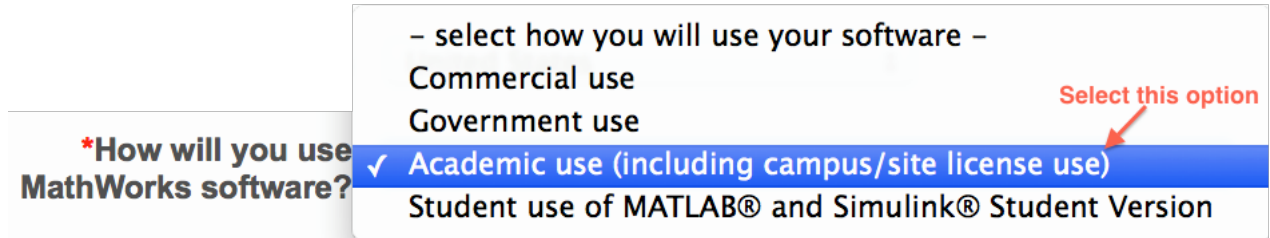

#### **Associate with the license**

- As soon as you are logged in your MathWorks account click on "Manage Licenses" and then on the button "Add License":

Add License

- Select "Activation Key" and click Continue - Enter the Activation Key:

… and click Continue.

#### Download the products

- On your account page you can click on "Get Licensed Product and Updates" to download the installation files.

**Install** 

- Select the option: "Install automatically using the Internet"

Select this option to install products (recommended).

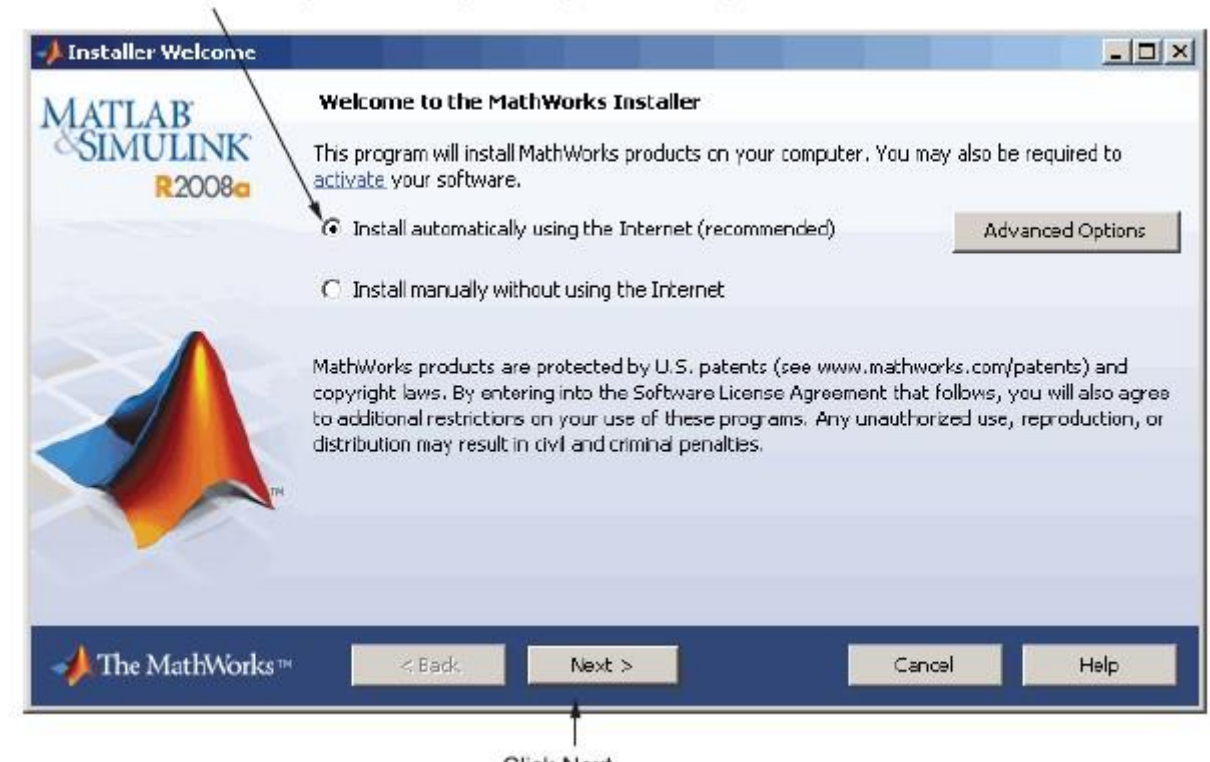

- Click Next.
- Review the License Agreement and click next.
- Login to your MathWorks Account

Enter your university e-mail address and password.

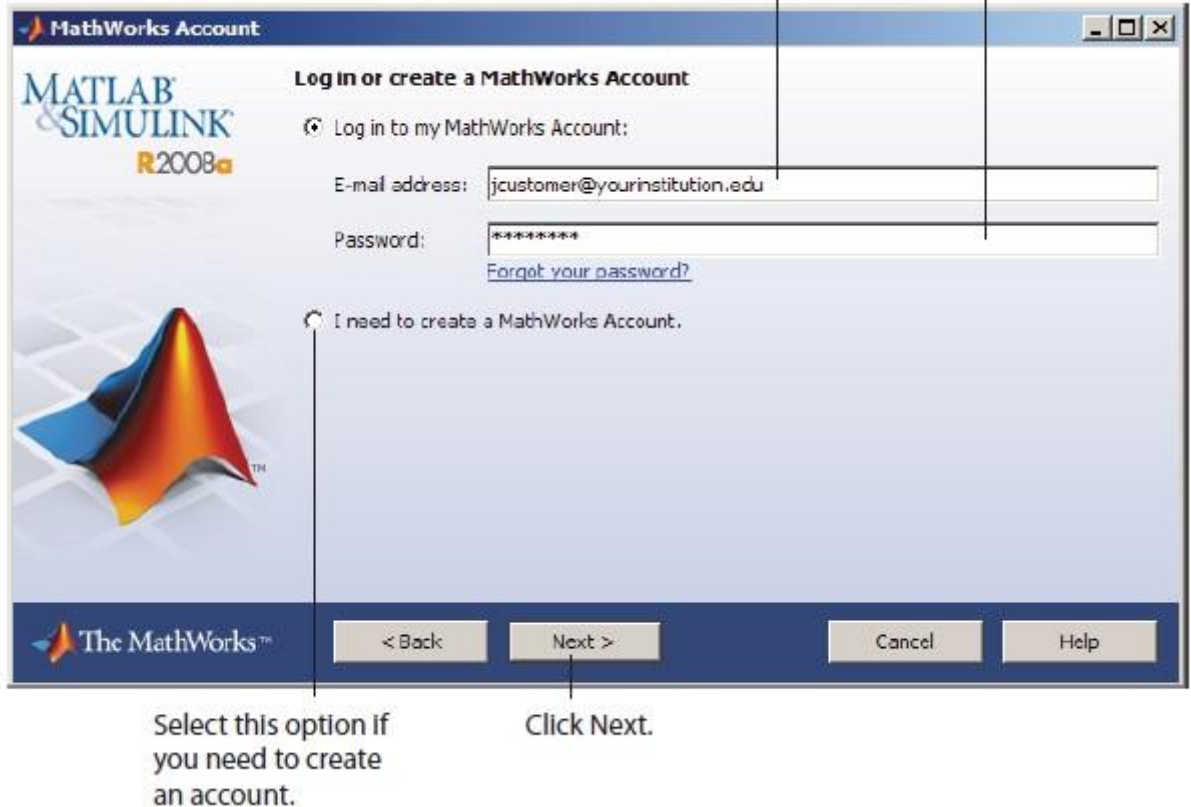

- Select the license … and click "Next".

- Select the Typical installation, specify your installation folder and start the installation procedure. **Activate**
- At the end of the installation process proceed with activation.

- Select license … and Click "Next" - Enter your

**Activation Key**:

… And click "Next" -

Click Activate.

If you need installation help please open a Service Request by clicking on "Create new Request" on your MathWorks Account. Fill in a Technical Support -> Installation request to receive direct assistance by MathWorks Installation Support Team.

#### **ADDITIONAL RESOURCES**:

- Online Documentation: <http://www.mathworks.com/help/> [-](http://www.mathworks.com/help/) MATLAB Answers: <http://www.mathworks.com/matlabcentral/answers/> [-](http://www.mathworks.com/matlabcentral/answers/)

TAH Resource Kit:

<http://www.mathworks.com/academia/tah-support-program/campus.html>